# 建设银行"慧兜圈"商户服务后台操作手册

欢迎使用建设银行"慧兜圈"产品!

# 【建设银行"慧兜圈"商户服务后台简介】

建设银行为"慧兜圈"商户提供服务后台,商户通过服务后台可设置多个收 银员,实时接收支付信息,并使用查询、统计、退款等服务。商户服务后台分为 手机 APP 端及 PC 端。以下操作手册对商户服务后台主要功能进行说明并提供操 作指南。

# 建设银行"慧兜圈"商户服务后台手机 APP 端操作 手册

## 【商户服务后台手机 APP 端主要功能说明】

使用商户服务后台 APP 端前请下载相应版本(IOS/安卓)。为保证客户端的 使用安全,首次登录成功后,系统即自动建立操作员与手机设备的**绑定关系**。

- 1. 商户服务后台 APP 端提供账户查询、交易流水查询(实时交易/历史交易)、 对账单、退款、二维码收款、操作员管理(新增角色)、设置、收银员管理等 综合服务。APP 端不提供电子回单及报表功能,请使用 PC 端登录并操作。
- 2. 客户当日支付款项以"实时交易"中查询为准,往日支付款项请查询"历史 交易"。
- 3. 商户可对二维码设置收款通知手机号,个人客户使用扫码功能支付成功后, 系统向该手机号码发送短信通知收款结果。商户也可以通过设置微信推送、 语音播报的形式获得收款通知。

# 【商户服务后台手机 APP 端使用指南】

#### 一、 首次使用,登录及设置密码

### 第一步: 下载"建行企业银行"APP

商户需先在建行官网、苹果 APP Store 或安卓应用市场下载新版"建行企业 银行"客户端(提供 IOS/安卓版本),打开客户端, 即可在下方频道栏选择"商 户服务"频道并点击左上角"登录"。

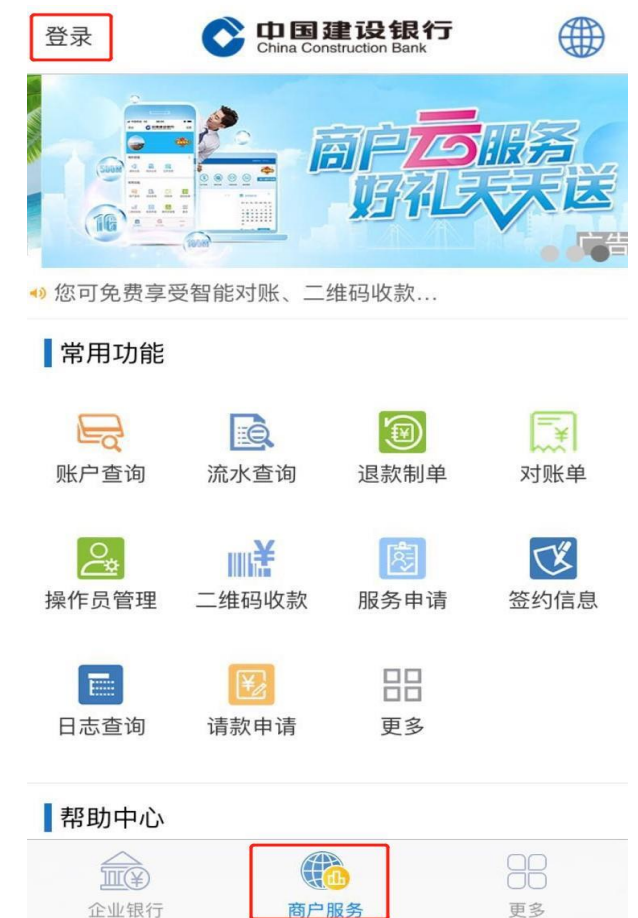

#### 第二步: 设置登录及交易密码

主管或操作员输入"客户号"、"登陆密码"进行登录,商户若未登录过 APP 端或 PC 端,需先进行首次登录设置登录密码和交易密码。登录过一次后,客户 端将自动保存客户号。

点击登录页下方的"首次登录或重置密码后,请设置密码"链接,进入设置 密码页面,输入客户号、手机号后四位(此手机号码为商户申请"扫码付"时填 写的联系人电话),点击获取短信验证码,录入以上信息后点击下一步,分别设 置登录密码和交易密码,并进行二次确认后点击"确定"。

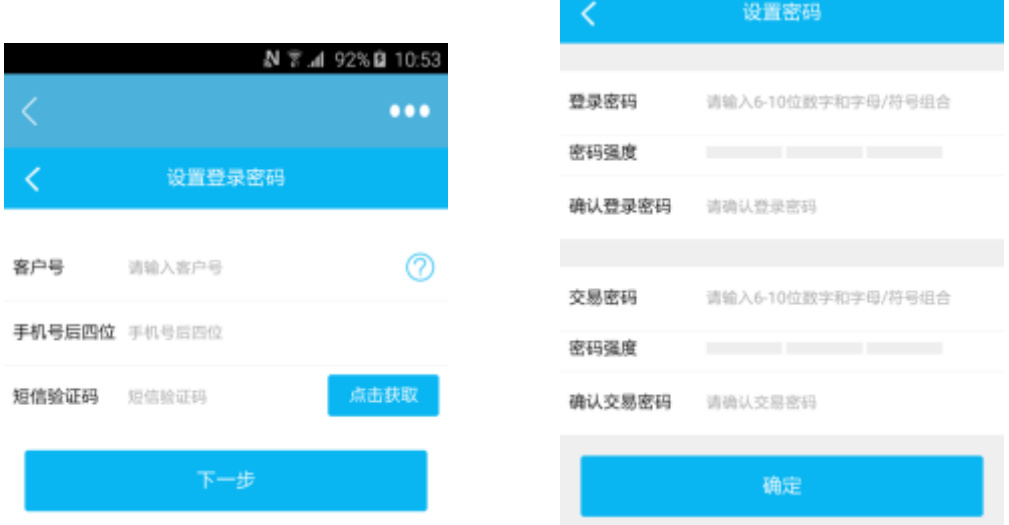

密码设置完成后,点击"返回"回到登录页,系统反显该操作员的客户号, 输入登录密码,点击登录:

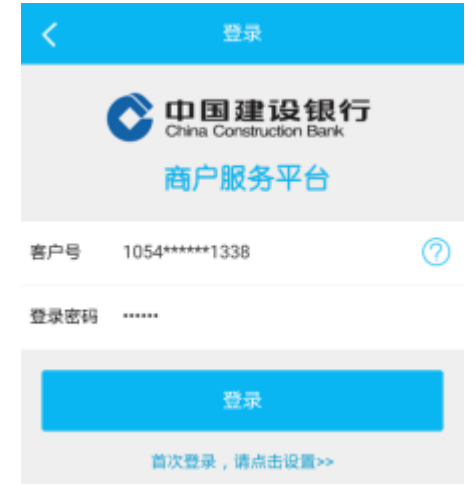

登录成功,进入到商户首页

### 二、 日常使用

### 1、登录 APP

打开"建行企业银行"客户端,选择"商户服务"频道并登录,系统已记录 该操作员的客户号,直接输入登录密码即可登录。

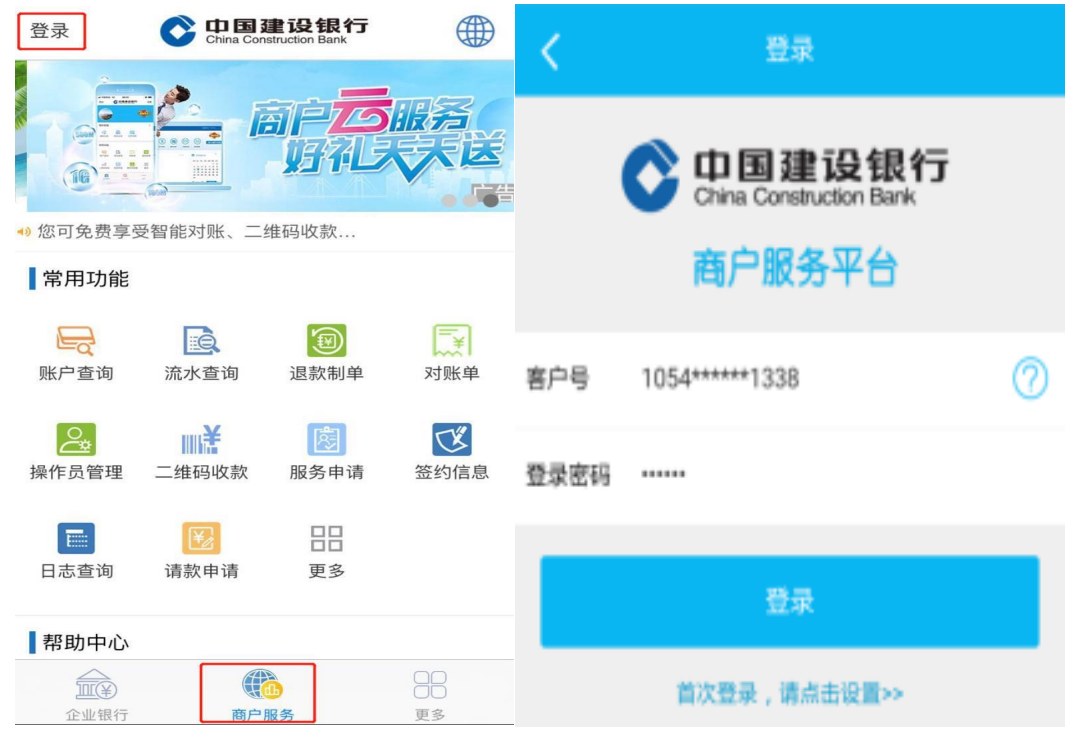

### 2、 二维码查询及短信通知

点击图中"收款码"即可展示商户二维码,也可点击二维码下方"生成收款 图"进行展示,或点击设置金额可针对某笔订单设定固定金额进行收款。商户可 直接向消费者展示该二维码进行收款,适用于商户业务员上门收款或等应用场景。

点击二维码图右上方的"通知手机"可设置短信通知号码及通知天数(当日 或一年等)。

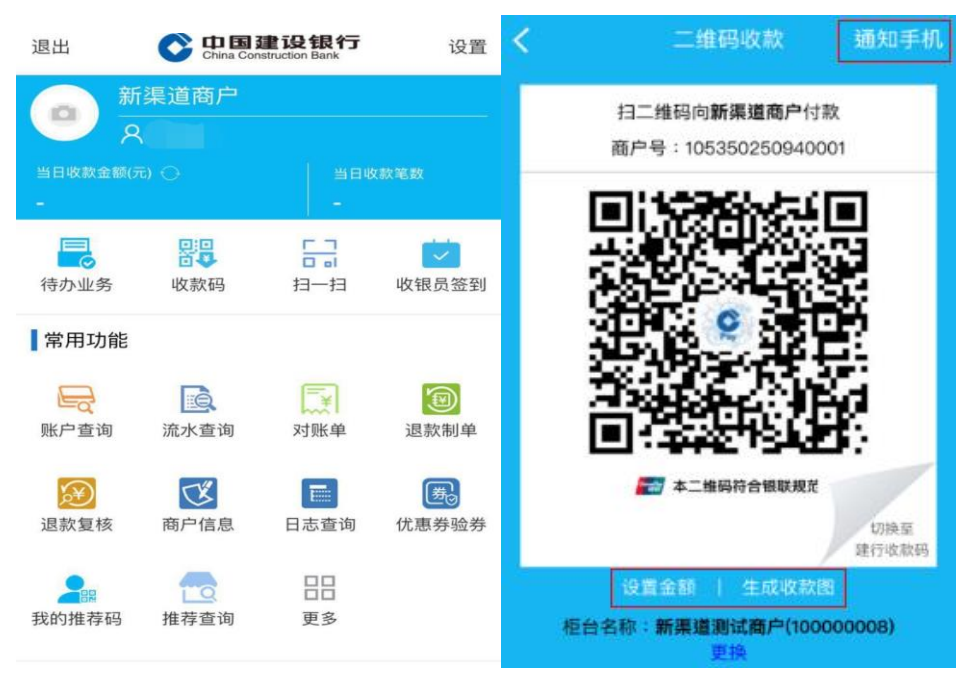

### 3、 语音播报

语音播报仅针对固定二维码收款,柜台发生扫码支付交易时,向该柜台绑定 的所有操作员推送通知。操作员登录后台后点击右上方"设置", 选择"消息提 醒",点击开启即可开通语音播报。每个柜台不能绑定多于 5 个操作员(含主管)。

由于某些手机操作系统会关闭后台进程导致无法接收,建议在工作时间打开 客户端并处于激活状态,且保持手机屏幕点亮,以确保正常接收语音播报。

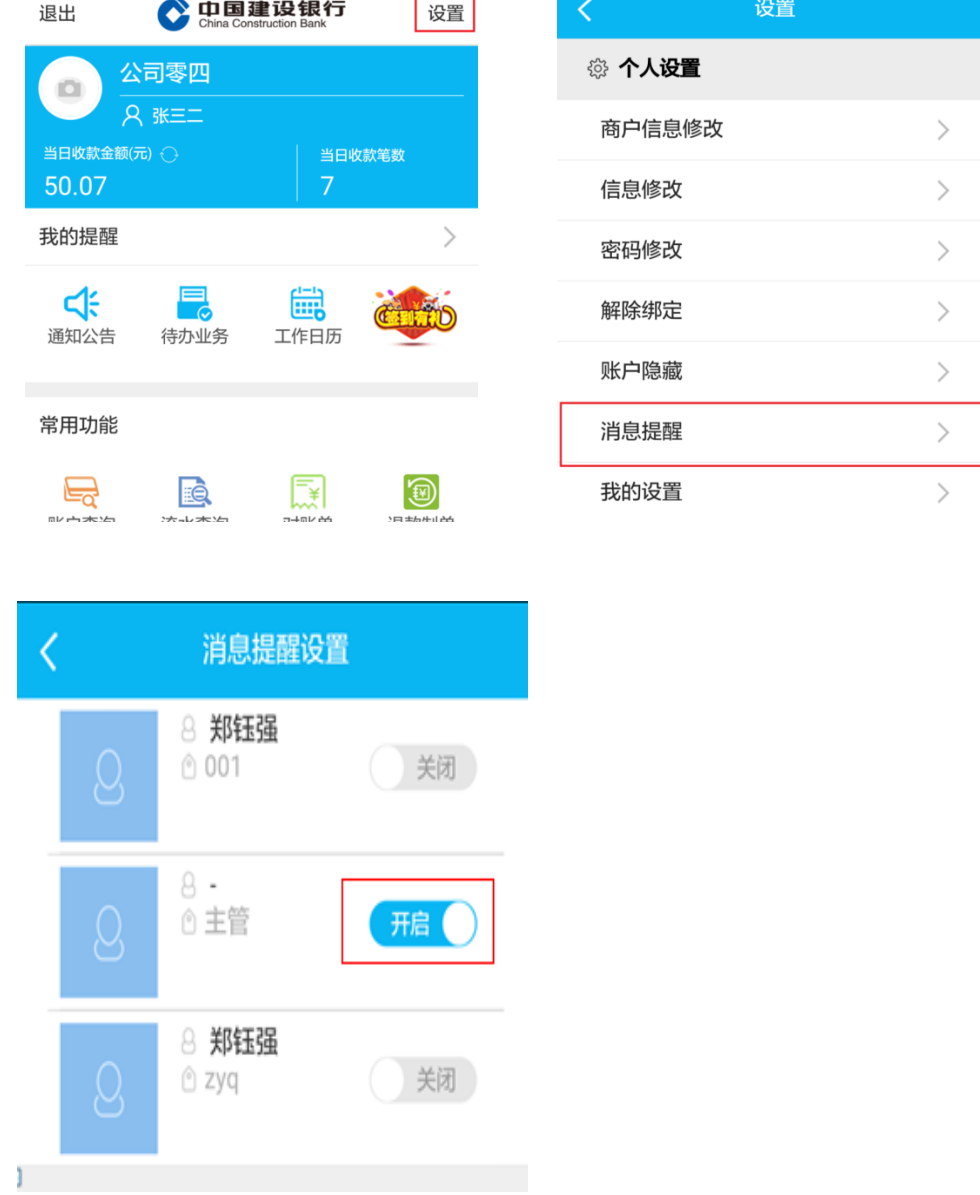

### 4、 微信推送信息

关注并进入"中国建设银行"微信公众号,手工输入"龙 e 付"或"聚合支 付",按照序号提示选择"1-绑定微信推送付款通知"后,点击"点击这里,绑 定微信推送付款通知",输入"客户号、登录密码及附加码"提交即可绑定成功。

重复上述操作即可解绑。

一个操作员只能绑定一个微信号,若使用另一个微信号绑定该操作员,则前 一个微信号消息推送功能被自动取消。每个柜台发生交易时,向该柜台绑定的多 个操作员绑定的微信号推送消息。

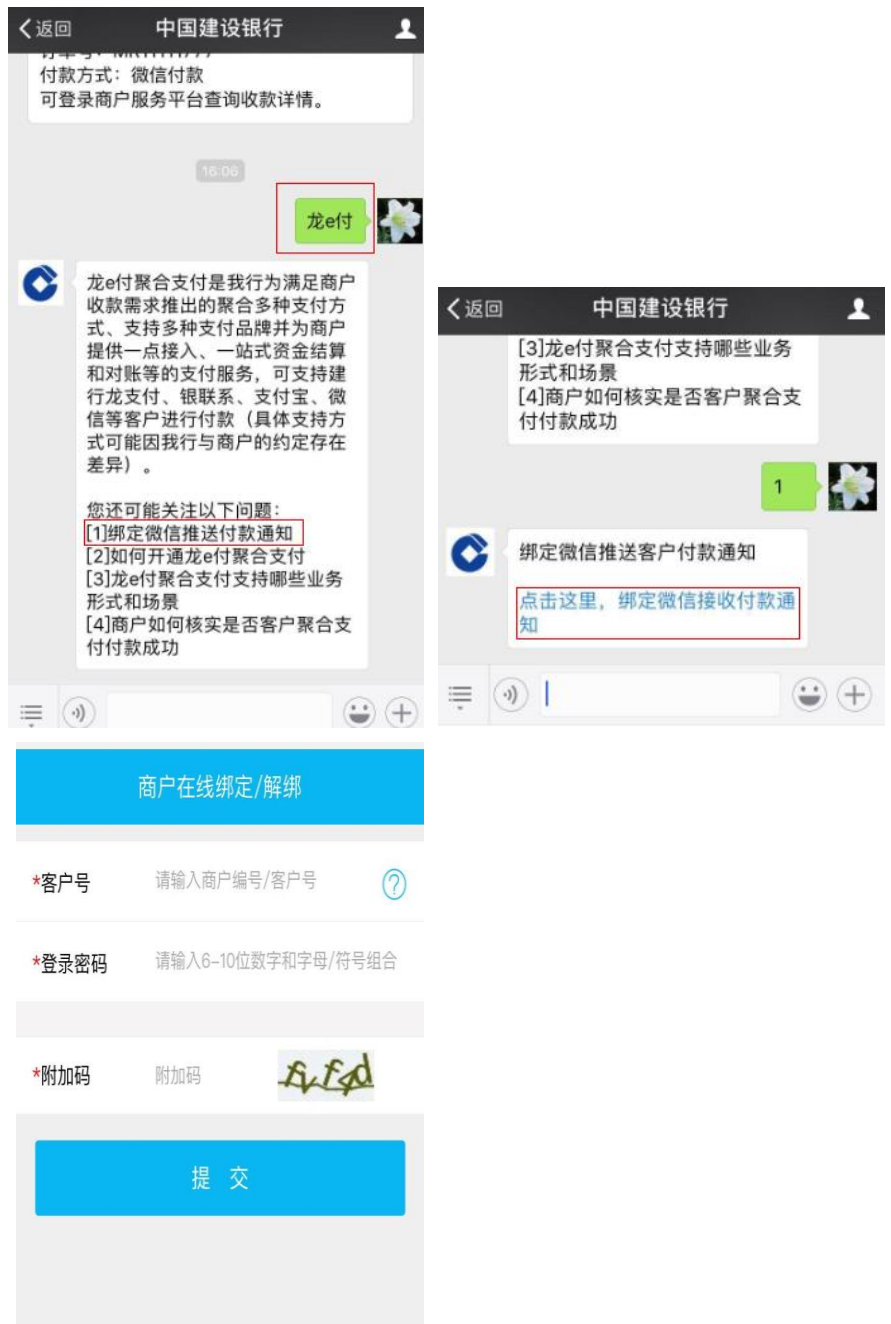

### 5、 交易流水查询

通过"流水查询"可查询"实时交易/历史交易"。点击"实时交易/历史交 易"标签,查看实时交易/历史交易流水。点击一笔"实时交易/历史交易流水", 详细展示该笔流水的详细信息,点击页面下方"退款"可进行未结算流水退款。

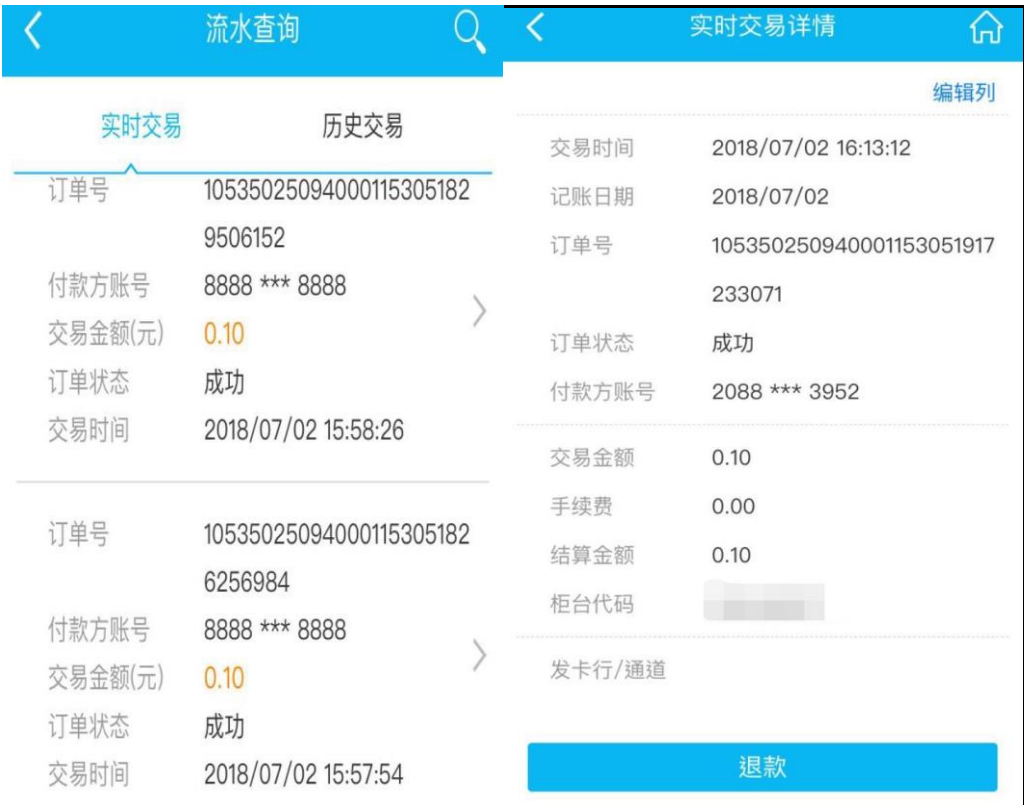

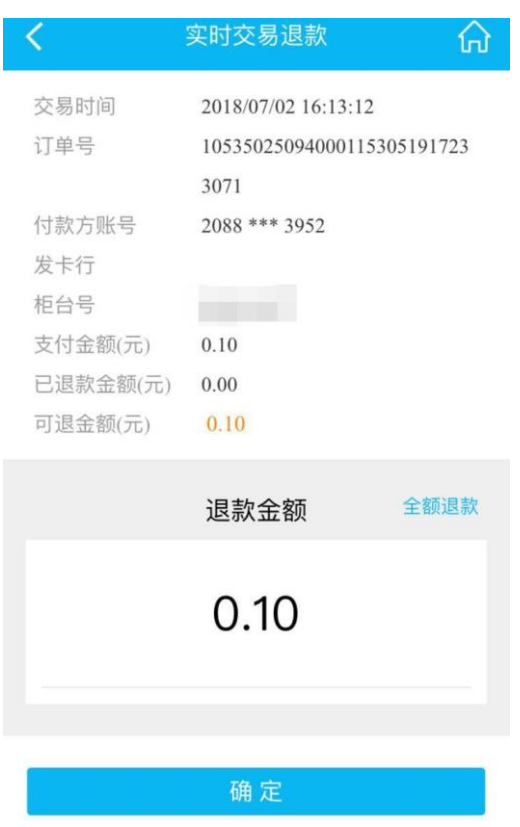

### 6、 退款

选择"退款制单",返显可退款的交易流水列表。勾选需要退款的交易流水 (APP 端暂时仅支持单笔勾选),核实订单详情,输入退款金额,点击确定按钮, 跳转至订单确认页,确认退款信息,输入手机验证码,点击确定按钮。

退款环节可选择单人操作或双人操作,操作权限由主管在"服务管理"的"操 作员管理"中为操作人员配置。

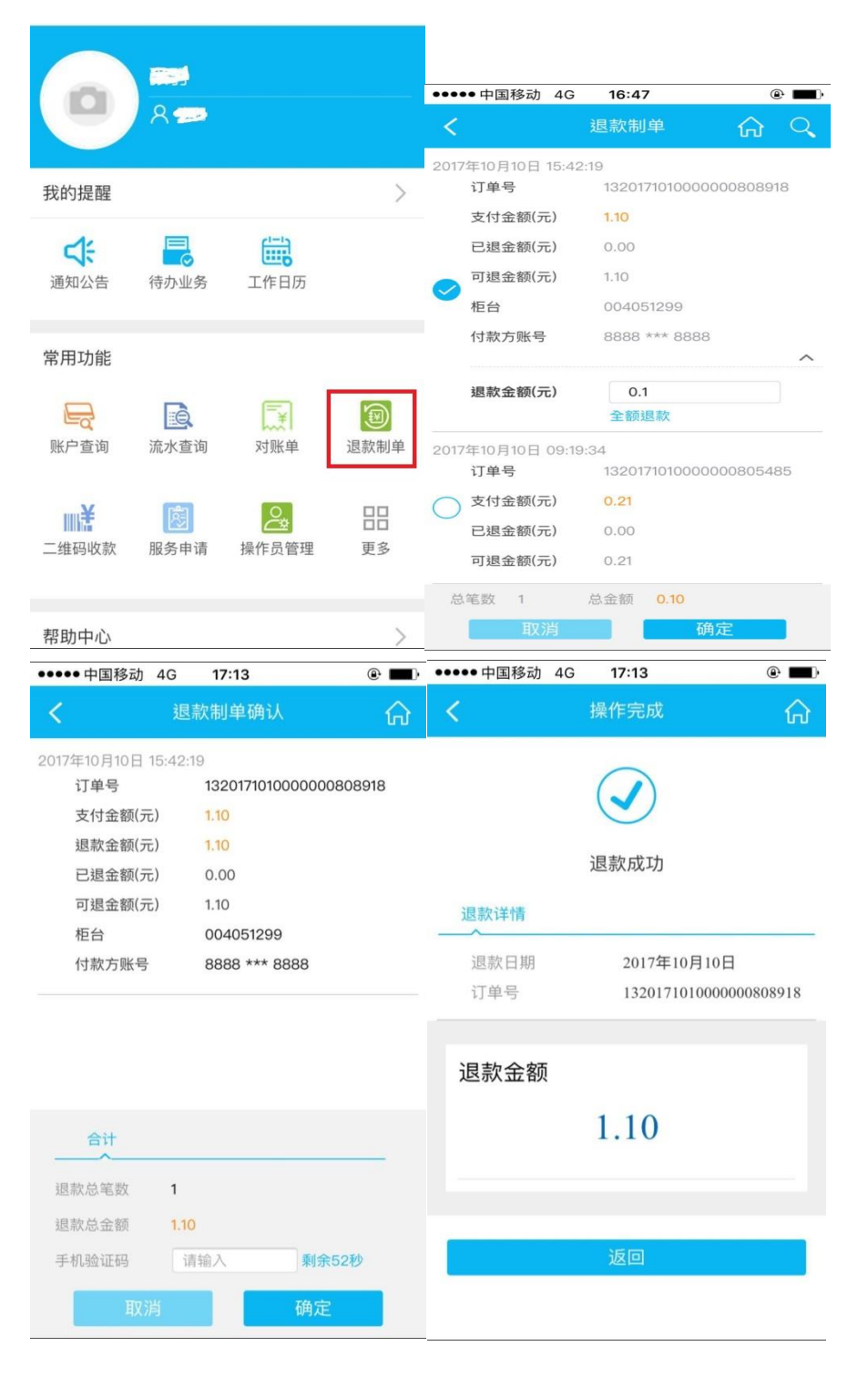

### 7、 操作员管理

主管在"操作员管理中"查看或设置其他操作员权限。

新增操作员:点击操作员列表页右上方的"+"按钮即可新增操作员,包括 设置操作员基本信息(含交易流程),设置操作员功能权限,设置柜台权限三个 部分

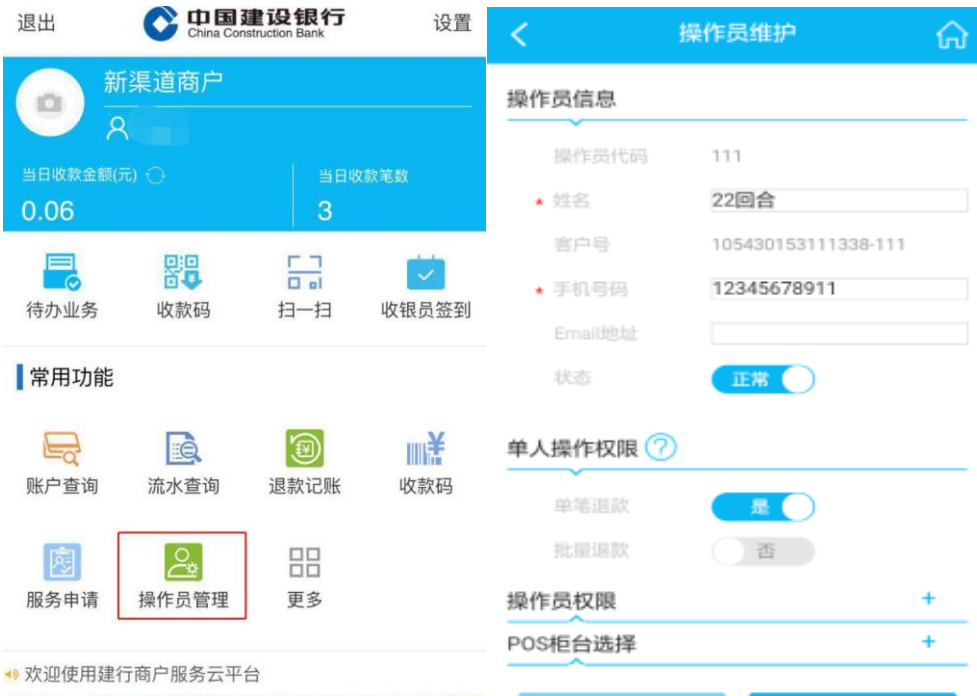

### 8、 收银员管理

增加收银员签到、签退功能:在商户服务平台 APP 的商户服务界面右上角增 加签到、签退操作,操作员可选择某个柜台进行签到或签退;

新增收银员交易统计一级菜单栏,操作员点击"收银查询"菜单,默认展示 近 7 天该收银员所有签到柜台的累计签到次数、累计支付金额、累计支付笔数。

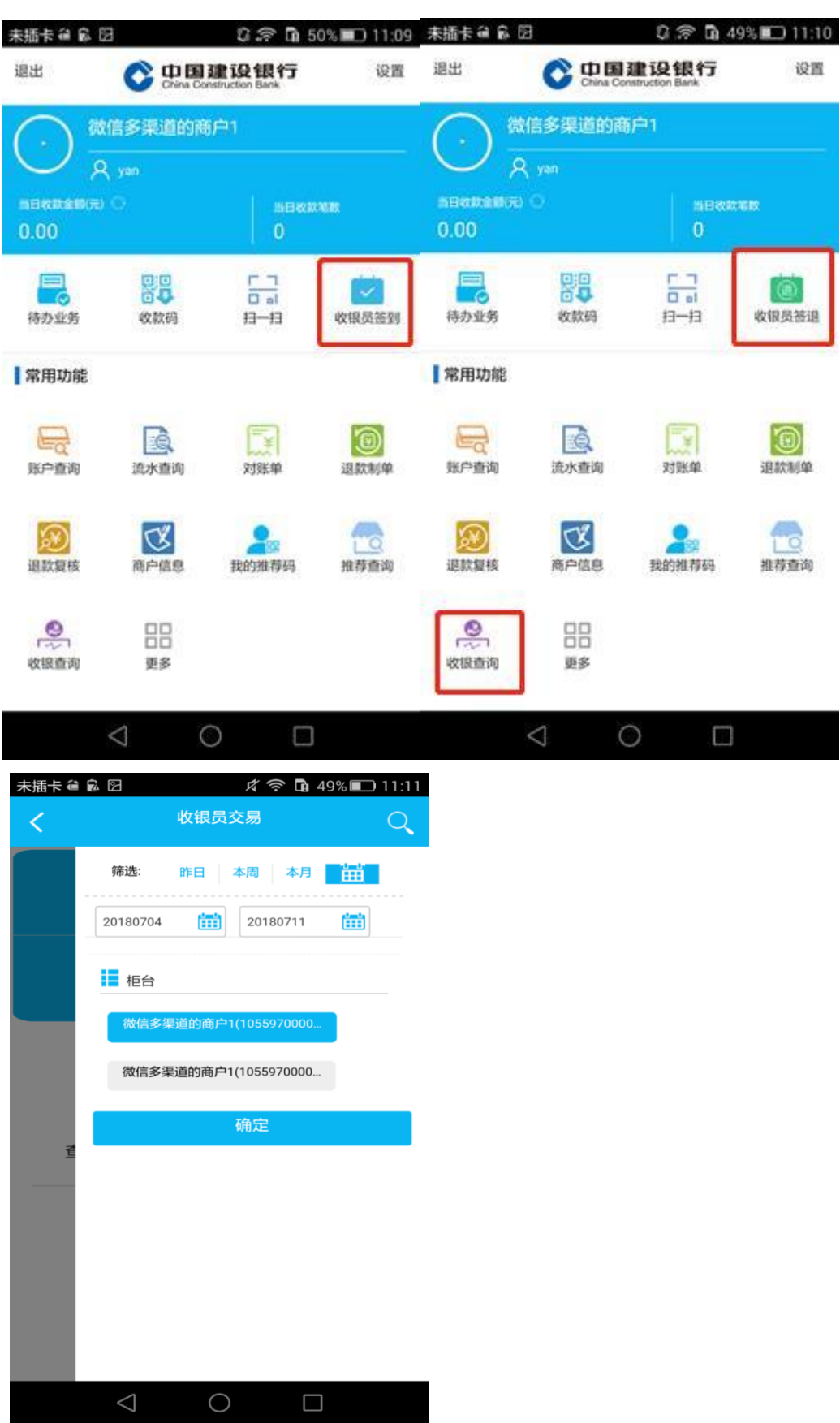

# 建设银行"慧兜圈"商户服务后台 PC 端操作手 册

## 【商户服务后台 PC 端主要功能说明】

- 1. 商户服务后台 PC 端请通过建行国际互联网网站(www.ccb.com)登录,支持 IE7 及以上版本的 IE 浏览器。
- 2. 首次登录商户服务后台 PC 端通过"E 路护航"下载商户证书并激活,可解决 大部分因浏览器等原因造成证书下载失败的问题。首次登录设置时需通过主 管手机号接收短信验证码。一个操作员仅有一个商户证书,如需更换电脑, 则需导出证书后再新电脑进行导入设置。
- 3. 商户服务后台 PC 端提供账户查询、交易查询(实时交易查询/历史交易查询)、 对账单、退款、电子回单、二维码收款、报表、操作员管理、设置等综合服 务。
- 4. 客户当日支付款项以"实时交易查询"中查询为准,往日支付款项请查询"历 史交易查询"。
- 5. 商户可对二维码设置收款通知手机号,个人客户使用扫码功能支付成功后, 系统向该手机号码发送短信通知收款结果。

## 【商户服务后台 PC 端使用指南】

### 一、首次使用,下载证书及设置密码

1、打开建行国际互联网网站(www.ccb.com),选择左上角登录模块中的"商 户服务平台",点击"登录"按钮。

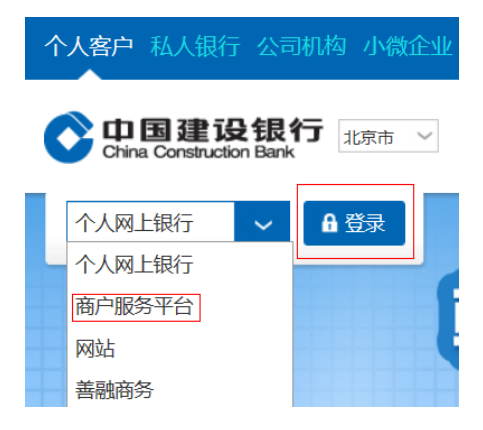

也可直接在浏览器地址栏手工输入 https://merchant.ccb.com,即可进入 登录页。

2、登录后进入"特约商户首页",可选择 [查看演示]了解商户证书下载安 装过程,点击"下载证书"下载 E 路护航,或在"建行网站-电子银行-下载中 心"点击下载 E 路护航,下载安装后点击"证书更新-商户证书下载"。请商户 根据演示下载商户证书并登录商户服务后台。

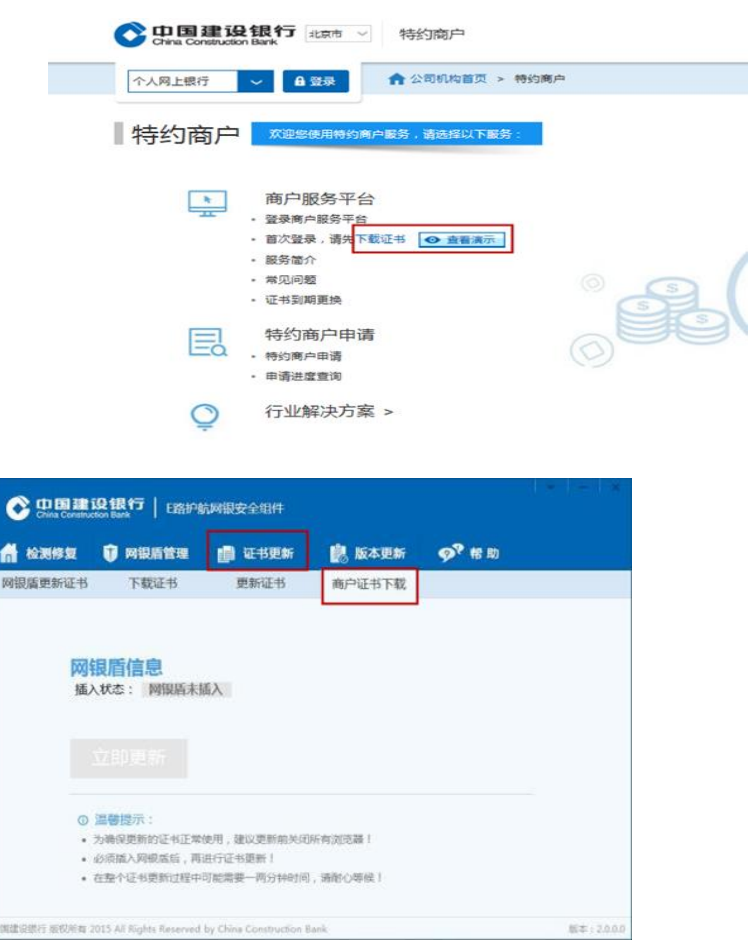

### 二、日常使用

### 1、登录系统。

打开建行国际互联网网站(www.ccb.com), 选择左上角登录模块中的"商 户服务平台",点击"登录"按钮。或在浏览器地址栏手工输入 https://merchant.ccb.com,选择证书后输入登录密码,即可进入登录页。

### 2、短信通知

客户点击"商户二维码一收款码",输入通知手机号,有效期分别为当天及 一年,一个柜台只能通知一个手机号码。

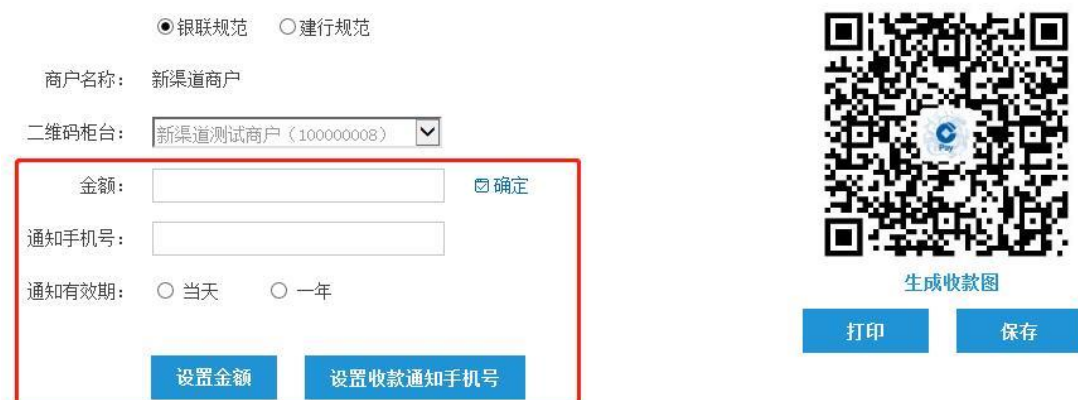

### 3、交易查询

通过"商户查询-实时交易查询/历史交易查询"可查询当天已支付但未清算 到商户结算账户的交易流水,或往日已结算的交易流水,并可进行退款、下载和 打印流水信息等操作。

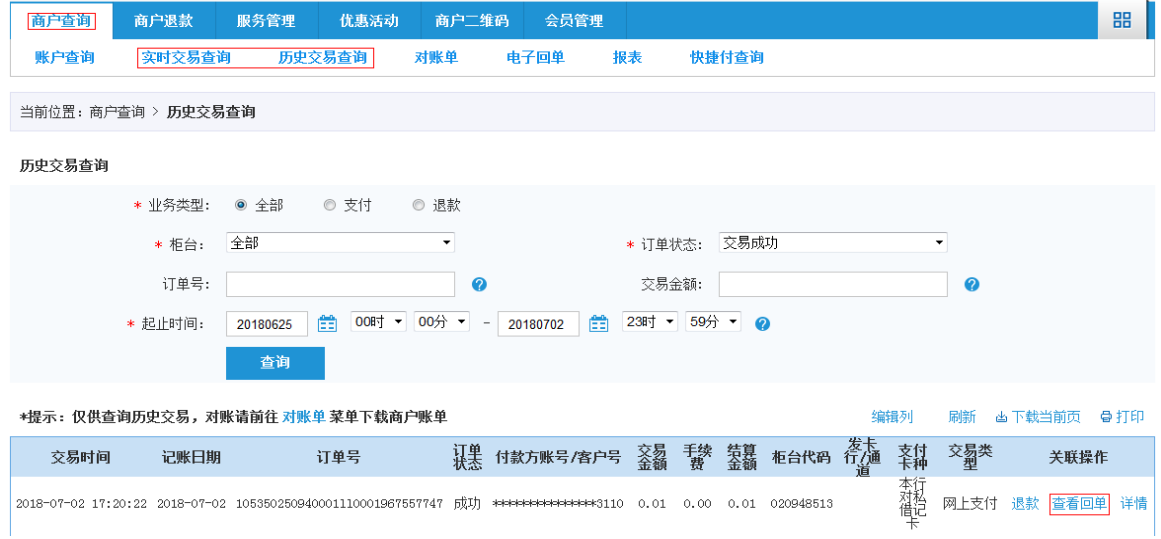

点击"查看回单"可查看并打印单笔交易流水回单。

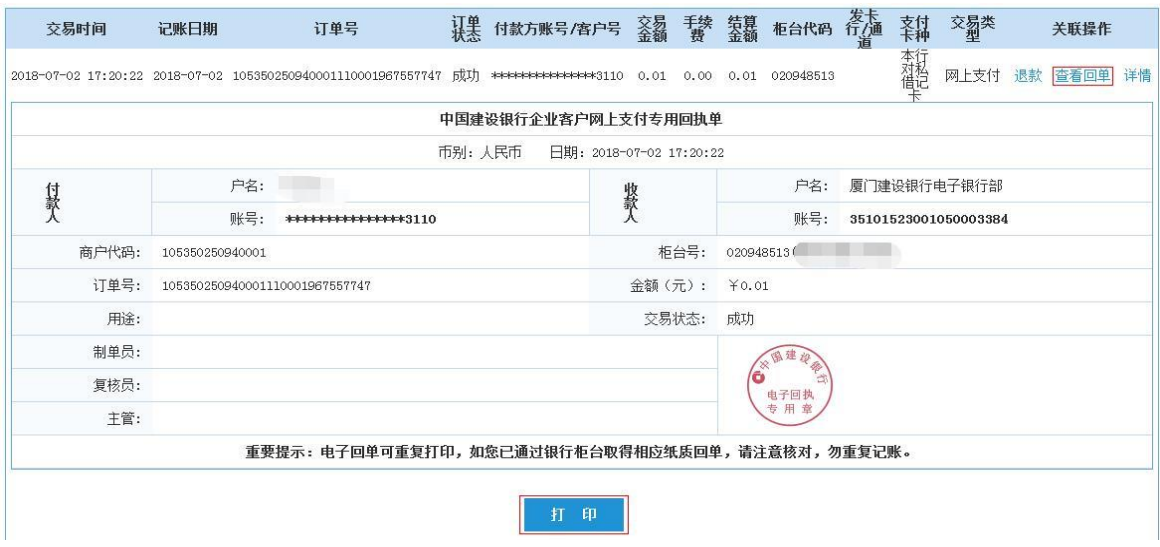

### 4、对账单

选择账单日期时间段,可点击"下载新格式"按钮直接下载相应对账单文件, 也可点击"查询"按钮查询该时间段的对账单列表,再选择某个时间段的对账单 进行"下载"。

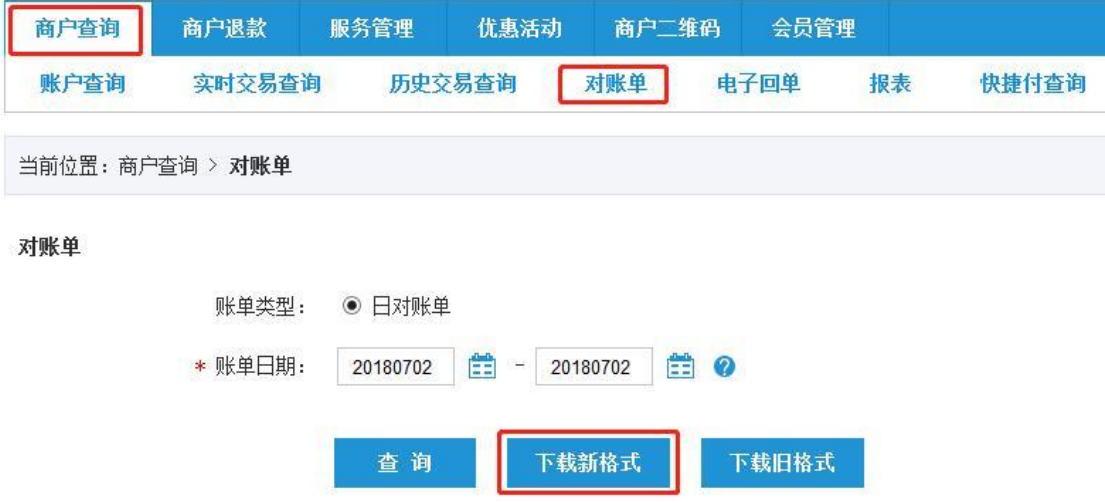

选择"下载新格式"导出的对账单为 EXCEL 格式,表中显示交易时间、订单 金额、手续费等信息供商户进行对账查询。

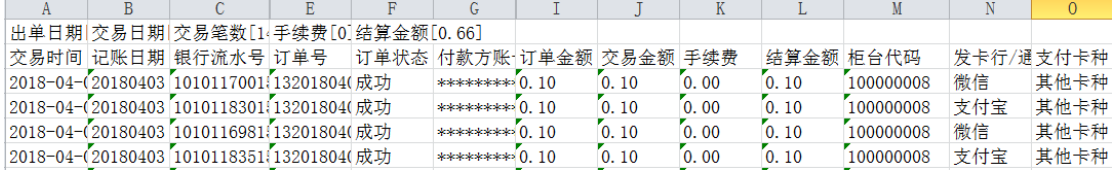

### 5、电子回单

为商户提供每日汇总入账的清算回单、退款回单、业务收费回单,并提供查 询和打印功能。点击"商户查询——电子回单",选择回单类型和起止时间后,

点击查询,返显电子回单列表。

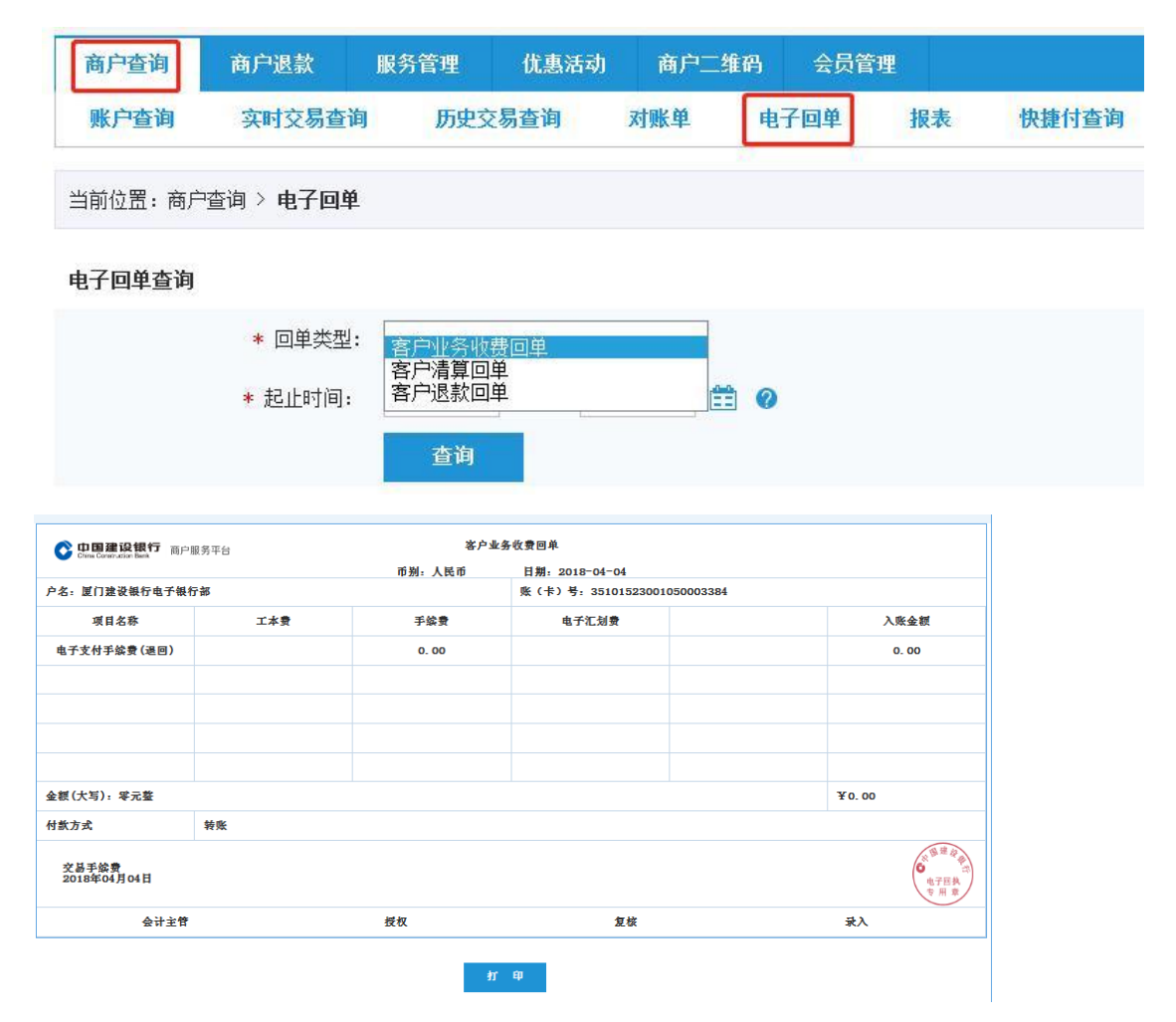

### 6、报表

为商户提供交易报表下载功能。进入"商户查询一报表"菜单。根据 需 要 选 择 日 报 / 月 报 , 选 择 统 计 时 间 段 , 点 击 下 载 。

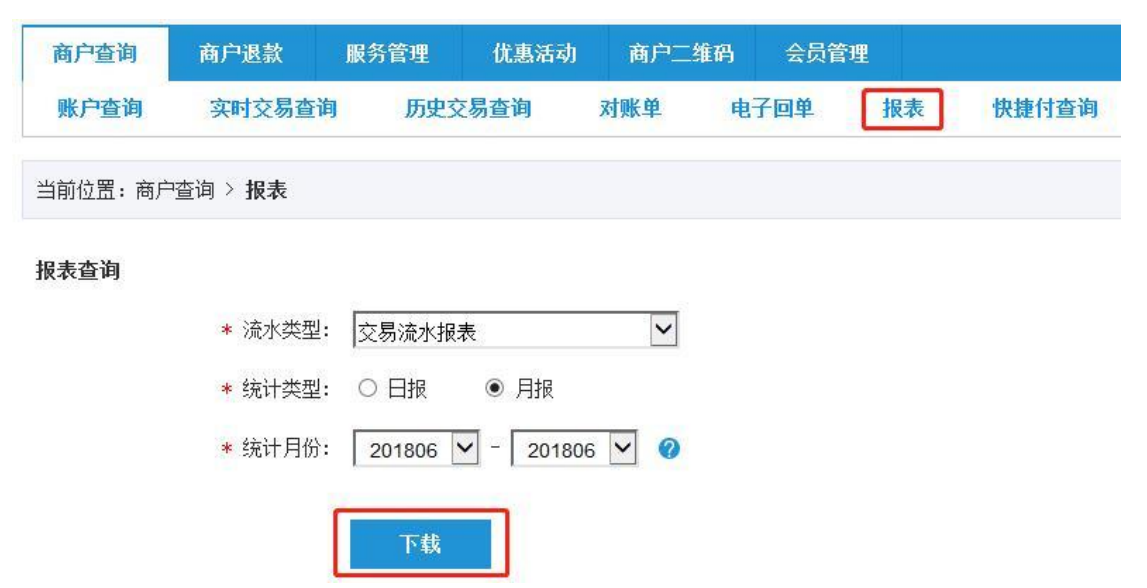

### 7、退款

有操作权限的操作员可对单笔订单进行退款制单。退款环节可选择单人操作 或双人操作,操作权限由主管在"服务管理"的"操作员管理"中为操作人员配 置。

点击"商户退款——单笔退款制单",通过筛选时间或输入订单号可以查询。 勾选待退款的流水,点击"下一步"页面成功跳转,确认页面信息后,输入退款 金额和交易密码再点击"确认"。

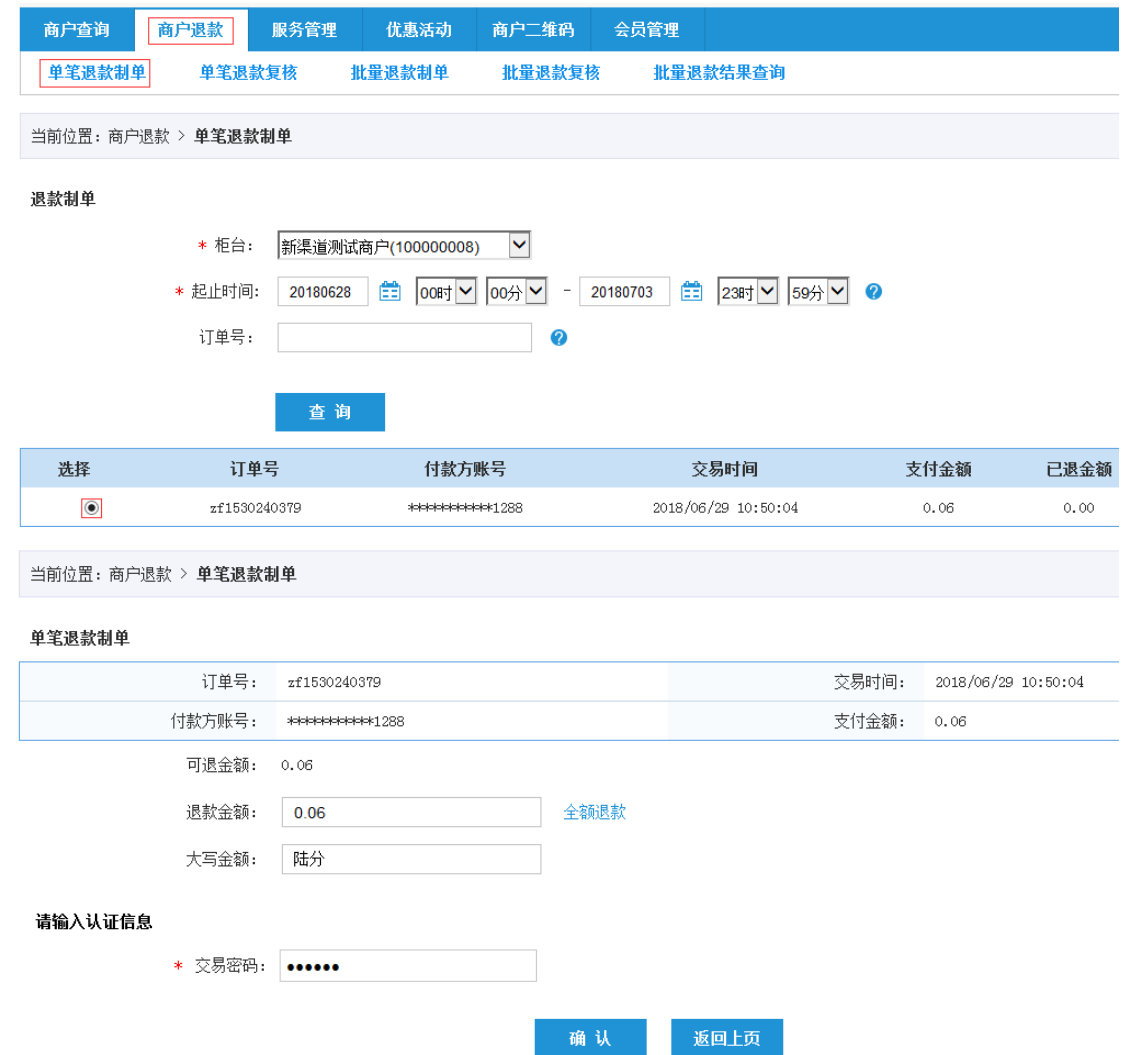

### 8、操作员管理

为主管提供操作员信息查询、新增、修改、删除操作员及证书重置、解除手 机绑定等功能,并提供操作员权限设置及流程设置(单人、双人操作)。客户点 击"服务管理——操作员管理"。点击右上侧的"新增",填写操作员号、姓

名、手机号码后选择操作员权限和 POS 选择,最后输入交易密码点击确定。系统 提示新增操作员提交成功

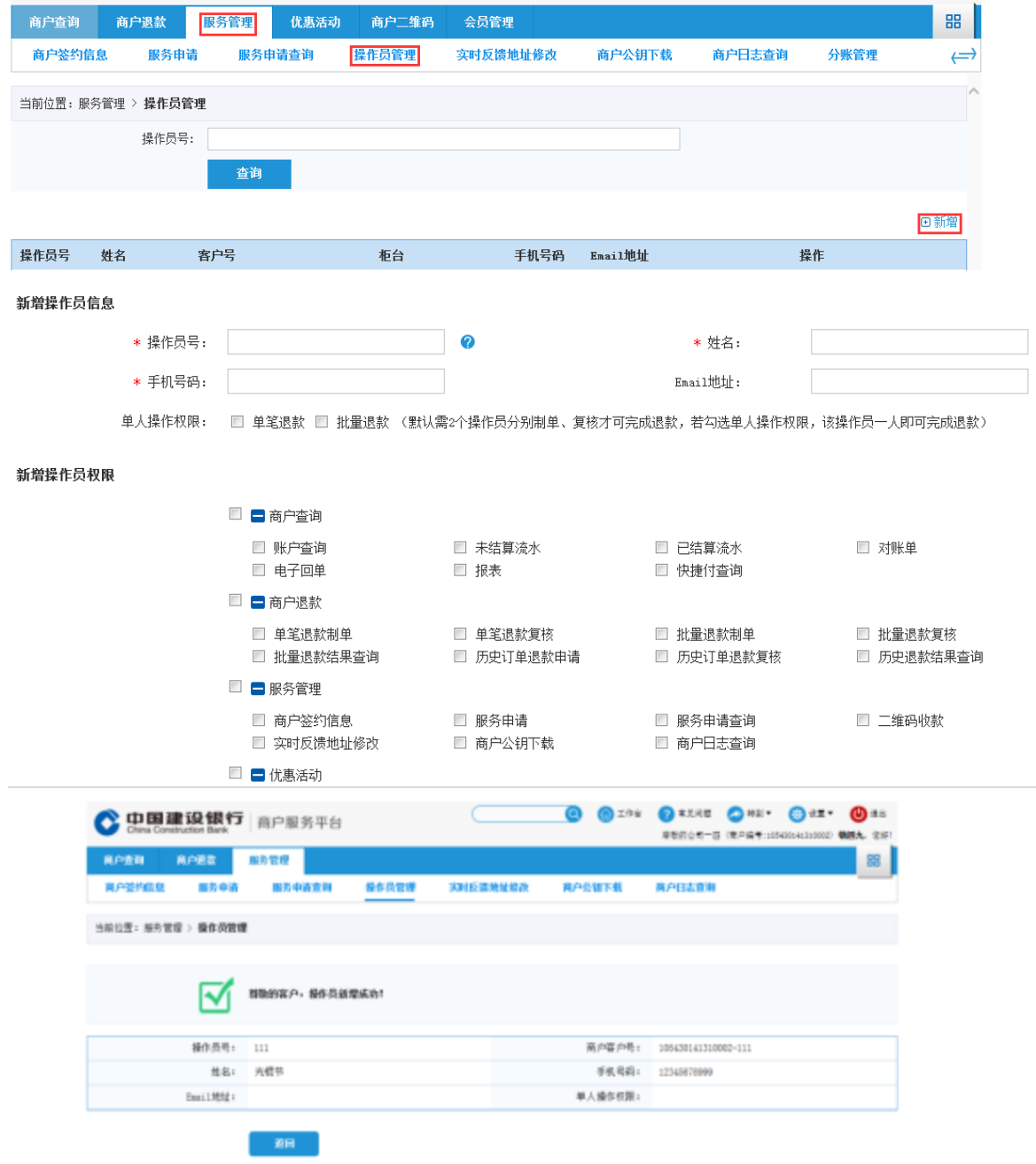

 $\overline{\mathbb{R}}$ 

# 常见问题处理办法

商户服务后台 APP 端:点击"帮助中心-常见问题",即可跳转至网页链接 界面,可查询登录、商户查询、退款、服务管理、手机客户端及绑定等常见问题 处理办法。

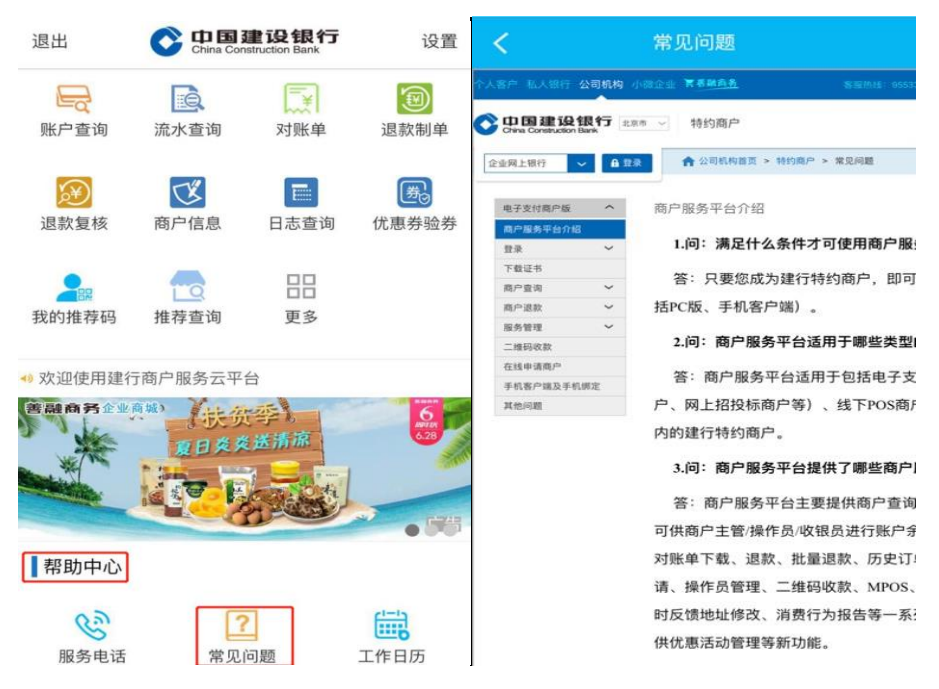

商户服务后台 PC 端: 登录服务平台, 点击右上角"常见问题",即可转至 网页链接界面,可查询登录、下载证书、商户查询、退款、服务管理等常见问题 处理办法。或登录建设银行官方网站 [www.ccb.com,](http://www.ccb.com/)选择公司机构-特约商户-常 见问题,即可查询相关内容。

账务差错与争议处理:若商户对交易情况或对账结果等情况存在异议,可通 过微信/手机银行/网站智能与人工客服和 95533 人工客服的服务渠道,或经办网 点进行反馈,请对情况进行说明并尽可能提供相关详细信息(如:商户编号、交 易时间及金额、交易流水号等)。

# 安全提示

二维码管理:建设银行为广大商户免费制作二维码台牌,请商户认准统一制 作的台牌样式并妥善保管,以防他人恶意篡改。

密码管理:登录密码、交易密码及手机号码作为商户管理服务平台的重要凭 据,请商户在日常管理中妥善保管。如遇需修改手机号、重置主管证书等问题, 请及时联系各经办网点,由银行后台统一修改。